# **Updatekurs**

## **für**

# **Autodesk**®  **Inventor**®  **2023**

## **von Version 2019 auf 2023**

**© 2022 Armin Gräf** 

**Verlag Armin Gräf Beethovenstr. 13 86551 Aichach, Deutschland www.armin-graef.de/shop ISBN: 978-3-949342-23-3** 

## **VORWORT ZUM UPDATEKURS**

#### **VON VERSION 2019, AUF 2020, AUF 2021, AUF 2022, AUF 2023**

Dieser Updatekurs stellt einen Auszug aus meinen Gesamtunterlagen zum Inventor-Programm dar.

Die Gesamtunterlagen sind grundsätzlich in 3 Teile untergliedert. "Teil 1" und "Teil 2" befinden sich in dem Buch "Basiskurs" und "Teil 3" in den Büchern "Aufbaukurs 1" und "Aufbaukurs 2". Weitere Informationen zu diesen Büchern können über die Website "www.armin-graef.de" eingesehen werden.

Das wesentliche Hilfsmittel zum Erlernen der Funktionen innerhalb dieses Updatekurses sind die Übungen. Obwohl sich bei einem Update oft nur eine einzige Option ändert, wurden die Übungen so ausgewählt oder erstellt, dass meistens ein gesamtes Thema erläutert werden kann. Falls eine größere Menge von Funktionen im Inventor neu eingeführt oder verändert wurde, wird teilweise auch der komplette Abschnitt aus den Gesamtunterlagen verwendet.

Zu Beginn jedes Abschnitts in diesem Updatekurs befindet sich jeweils eine Übersicht der verschiedenen Neuerungen. Hier wird in Kurzform erläutert, welche Optionen oder Funktionen sich in welcher Version geändert haben oder neu hinzugekommen sind. Anschließend stehen meistens nähere Erläuterungen und passende Übungen zum besseren Verstehen und zum Testen der Neuerungen zur Verfügung.

Zur Durchführung der Übungen werden die Übungsdateien der Gesamtunterlagen verwendet. Dies hat den Vorteil, dass jederzeit auch auf andere Übungen zugegriffen werden kann.

Viel Erfolg bei der Arbeit mit der Inventor®-Software wünscht Ihnen

Armin Gräf

Internet: www.armin-graef.de

## **LISTE DER INVENTOR NEUERUNGEN**

Falls gewünscht, kann über die Internetadresse des Buches auch eine so genannte "Liste der Inventor Neuerungen" heruntergeladen werden. Der Inhalt dieser Liste entspricht den Kurzformen der Neuerungen in diesem Updatekurs, wobei sich die Seitenzahlen auf die Gesamtunterlagen beziehen.

## **WAS TUN BEI FRAGEN ZU DEN BÜCHERN ODER DEN ÜBUNGSDATEIEN?**

Wenn Sie beim Lesen eines Buches eine Frage haben, sollten sie zuerst versuchen, diese unter Verwendung des Inventor-Hilfesystems zu beantworten. Dieser Fall wird sicherlich häufiger eintreten, da man bei einer so komplexen Software nicht alle Belange in einem Buch abdecken kann.

Grundsätzlich empfehle ich auch unabhängig von Problemen, öfter mal mit dem Inventor-Hilfesystem zu arbeiten, da es gar nicht das Ziel der Bücher ist dieses Hilfesystem zu ersetzen.

Sofern Sie nun immer noch eine Frage zum Inhalt eines Buches oder zu den Übungsdateien haben, können Sie sich über meine Internetadresse "www.armin-graef.de" auch gerne direkt an mich wenden.

#### **Hinweis: Aktuelles zu den Büchern**

Obwohl die Bücher mit großer Sorgfalt erstellt wurden, können Fehler nicht vollständig ausgeschlossen werden. Zusätzlich kann sich durch neue Service Packs von Autodesk die Abarbeitung einiger Dateien ändern. Damit auf solche Fälle reagiert werden kann, werden aktuelle Hinweise zu einem Buch jeweils bei der Beschreibung des Buches auf der obigen Website abgelegt.

### **SPEZIELLE KONVENTIONEN UND ABKÜRZUNGEN**

Zur Vereinfachung der Schreibweise und zur Verbesserung der Übersichtlichkeit werden häufig die nachfolgenden Konventionen und Abkürzungen innerhalb der Bücher verwendet.

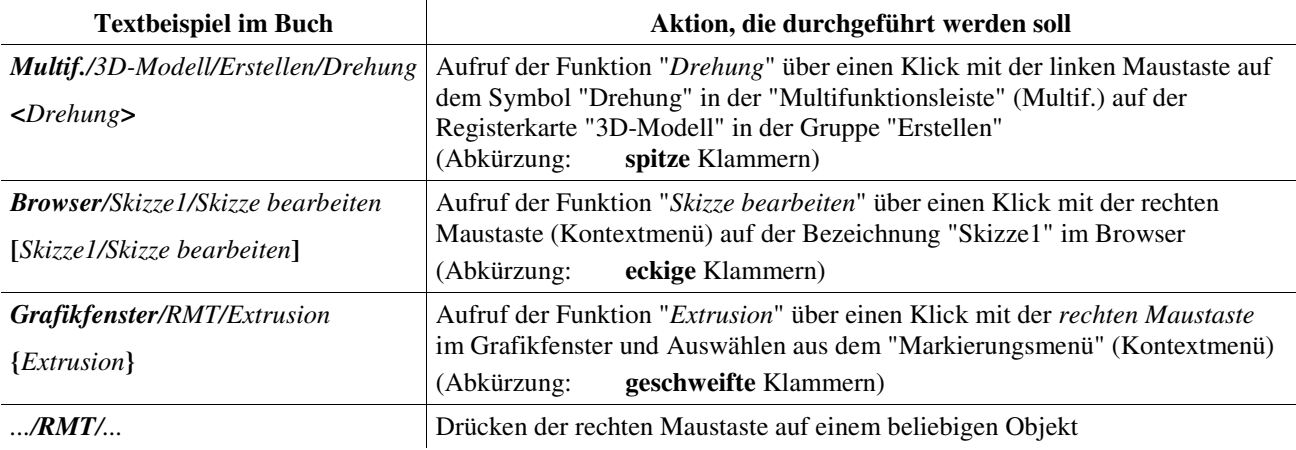

#### **URHEBERRECHT**

Alle Rechte, auch die der Übersetzung, vorbehalten. Kein Teil des Werkes darf in irgendeiner Form (Druck, Fotokopie oder einem anderen Verfahren) ohne schriftliche Genehmigung des Autors reproduziert oder unter Verwendung elektronischer Systeme verarbeitet, vervielfältigt oder verbreitet werden.

Autor: Armin Gräf Internet: www.armin-graef.de

#### **HAFTUNGSAUSSCHLUSS**

Diese Unterlagen wurden mit großer Sorgfalt erstellt. Trotzdem können Fehler nicht vollkommen ausgeschlossen werden. Durch die laufende Softwarepflege des Programmherstellers können geringfügige Abweichungen im Text und in den einzelnen Beispielen auftreten. Autor und Herausgeber übernehmen keine juristische Verantwortung oder irgendeine Haftung für Folgen, die auf fehlerhafte Angaben zurückgehen.

#### **WARENZEICHEN- UND MARKENSCHUTZ**

Die in diesen Unterlagen verwendeten Soft-, Hardwarebezeichnungen und Markennamen der jeweiligen Firmen unterliegen im Allgemeinen warenzeichen-, marken- oder patentrechtlichem Schutz.

AutoCAD, DWG, das DWG-Logo und Inventor sind eingetragene Marken oder Marken von Autodesk, Inc., und/oder dessen Tochtergesellschaften und/oder Filialen in den USA oder anderen Ländern.

This book is independent of Autodesk, Inc., and is not authorized by, endorsed by, sponsored by, affiliated with, or otherwise approved by Autodesk, Inc.

## **Inhaltsverzeichnis**

## Update von Version 2019 auf 2023

(Auszüge aus den Gesamtunterlagen)

## Teil 1:

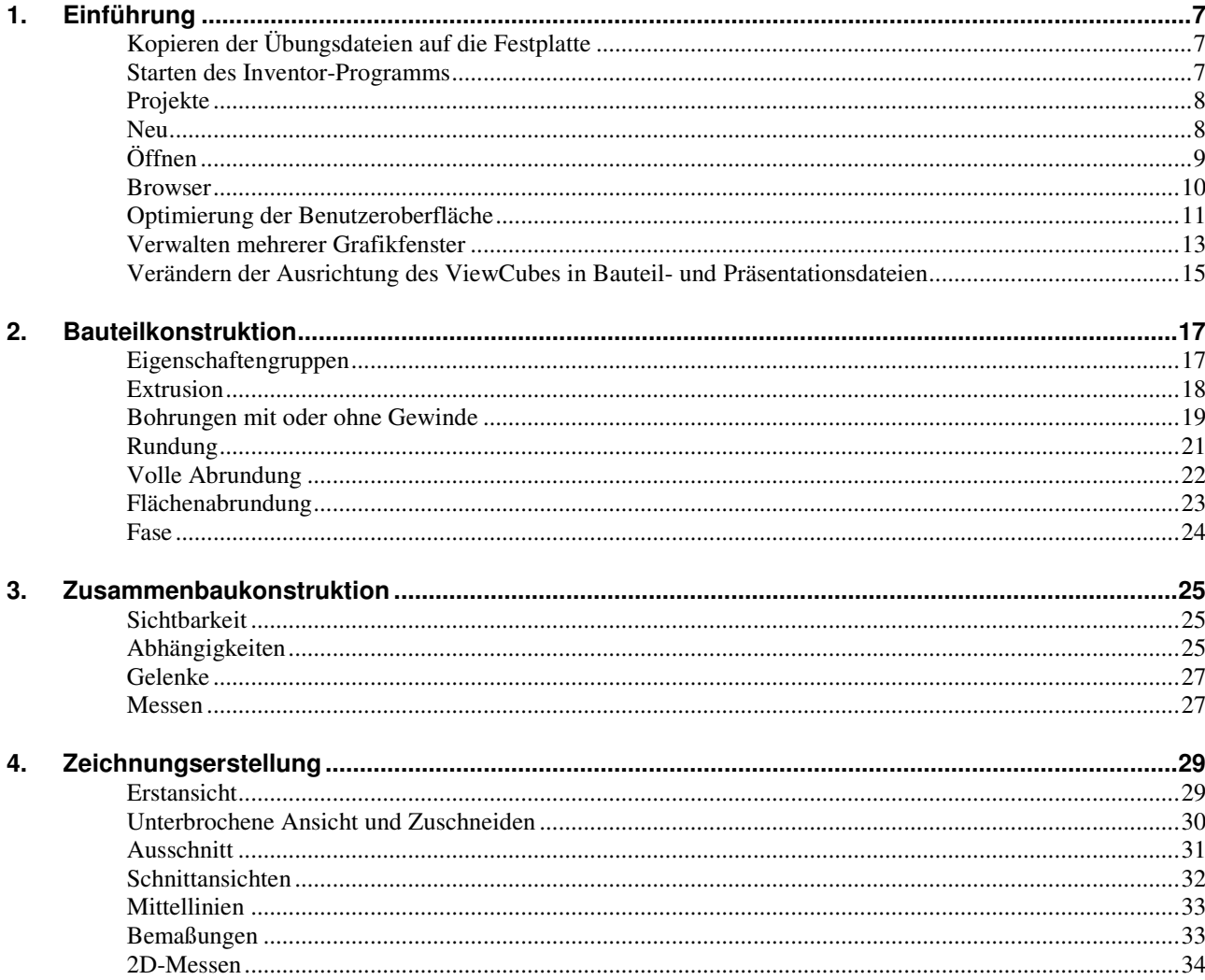

## Teil 2:

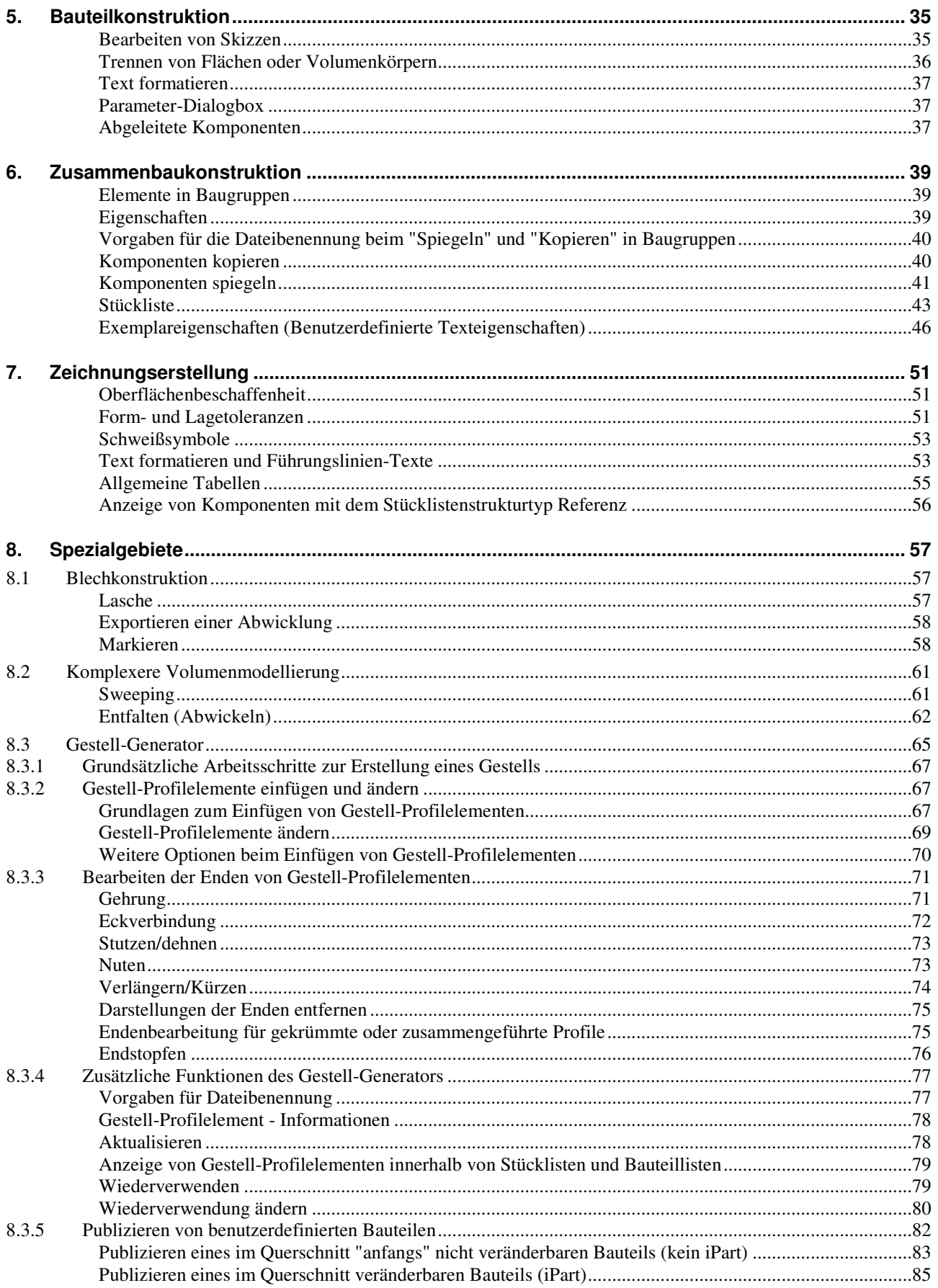

## Teil 3:

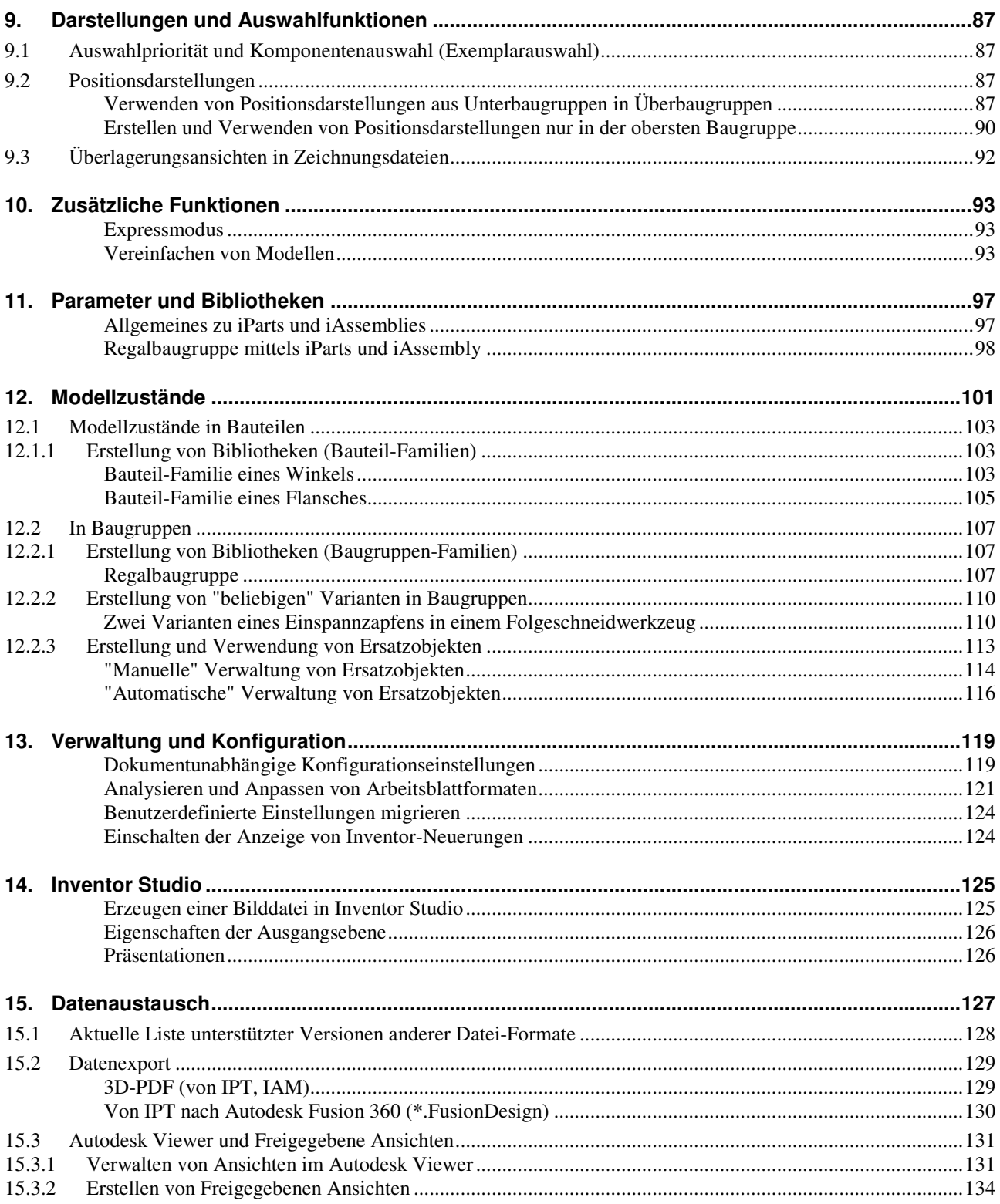

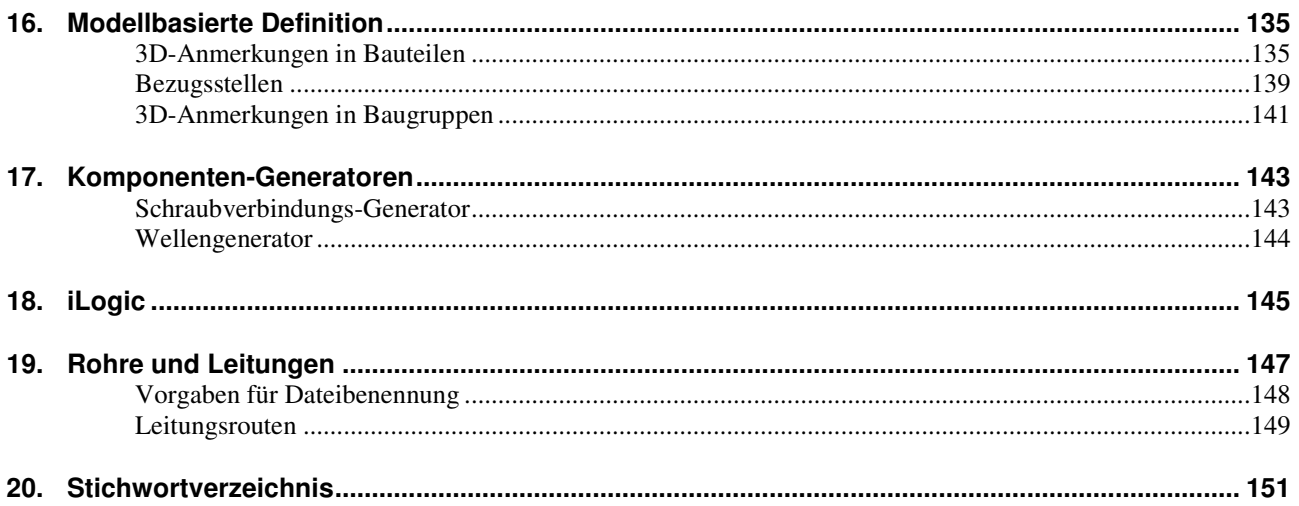

2023

## **Teil 1**

## **1. EINFÜHRUNG**

#### **KOPIEREN DER ÜBUNGSDATEIEN AUF DIE FESTPLATTE**

Vor dem Start des Inventor-Programms sollten die zum Buch gehörigen Übungsdateien auf den lokalen Rechner oder das Netzwerk kopiert werden. Führen Sie dazu folgendes aus:

- Herunterladen einer ZIP-Datei aus dem Internet
	- rufen Sie die Haupt-Internetadresse des Buches auf: "www.armin-graef.de/Buch-Inventor.aspx"
		-
		- wählen Sie dort am Ende der "Version 2023" den Link: "Download: Kurs\_Inv2023.zip"
		- speichern Sie die Datei in einen beliebigen Ordner auf Ihrem Rechner oder Netzwerk
- Extrahieren der heruntergeladenen ZIP-Datei
	- nach dem Herunterladen können Sie die ZIP-Datei in einen beliebigen Ordner extrahieren (z. B. nach "C:\")
	- es entsteht nur ein einziger Hauptordner ("Kurs") mit vielen Unterordnern und Dateien.

#### **STARTEN DES INVENTOR-PROGRAMMS**

#### **Neuerung: Veränderung der Startseite**

Die standardmäßig angezeigte *Startseite* des Inventor-Programms wurde geändert. Einerseits wurden mehrere Funktionen und Optionen entfernt. Andererseits wurden die noch verbleibenden Funktionen zum Zugriff auf Projekte und zum Öffnen und Erstellen von Dateien neu angeordnet.

Zum Starten des Inventor-Programms führen Sie einen Doppelklick auf dem Programmsymbol aus. Danach erscheint standardmäßig die so genannte "Startseite". Damit kann folgendes durchgeführt werden:

- Wählen oder Hinzufügen eines *Inventor-Projekts* (links/oben)
	- innerhalb der *Liste* kann ein zuvor hinzugefügtes *Inventor-Projekt* ausgewählt werden - das vorgabemäßig aktive Projekt *Default* sollte zum "normalen Arbeiten" nicht verwendet werden
		- über "*3 Punkte/Einstellungen...*" kann die Funktion *Projekte* aufgerufen werden
- Öffnen von Dateien
	- linke Schaltfläche *Öffnen...*
		- damit wird die normale *Öffnen-Dialogbox* aufgerufen
	- rechter Bereich *Letzte*
		- zur Anzeige und zum Öffnen der *zuletzt verwendeten Dokumente*
		- die Dateien können in einer *Listenansicht* oder *Rasteransicht* angezeigt werden und nach verschiedenen Kriterien sortiert werden
		- über das *Kontextmenü* der rechten Maustaste können verschiedene Funktionen ausgewählt werden (z. B. "*Aus Liste entfernen*")
		- über *Anwendungsoptionen/Allgemein/Startseite* (*Multifunktionsleiste/Extras/Optionen/...*) kann die Anzahl der *zuletzt verwendeten Dokumente* festgelegt werden (Vorgabe: 50)
- Erstellen einer neuen Datei
	- einerseits durch Anklicken der Schaltfläche *Neu...*
		- damit wird die normale *Neu-Dialogbox* aufgerufen
	- andererseits durch Wählen eines bestimmten Typs von Dateien aus der Liste (*Dropdown-Pfeil/...*)

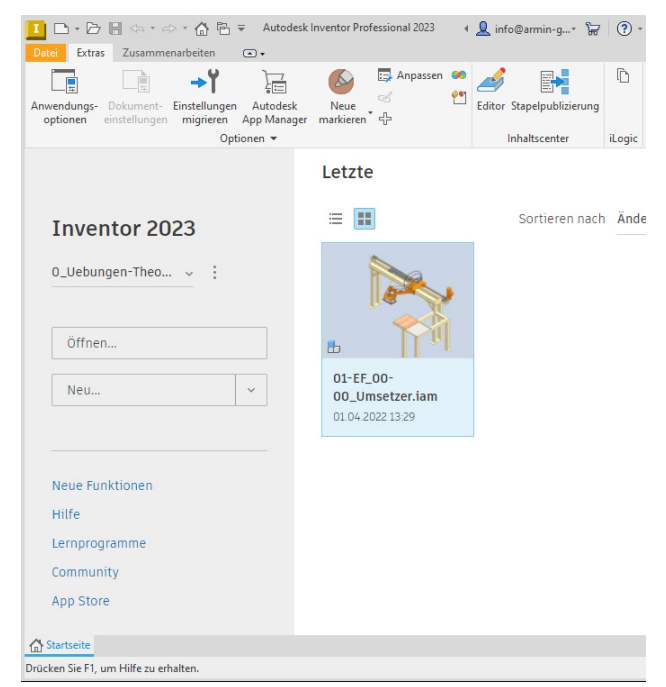

- dies sollte im Allgemeinen nicht verwendet werden, da es zu den verschiedenen Typen teilweise mehrere Vorlagendateien gibt und somit die jeweilige Auswahl teilweise nicht eindeutig erkannt werden kann.

2023.1

#### **Neuerung: Verbesserungen der Startseite**

Bei der in Version 2023 geänderten Startseite gibt es folgende Verbesserungen:

- über das Kontextmenü oder die "3 Punkte"-Schaltfläche können die iProperties angezeigt werden
	- falls die Datei geöffnet ist: mit der Registerkarte "*Physikalisch*"
	- falls die Datei nicht geöffnet ist: ohne die Registerkarte "*Physikalisch*"
	- zuerst wird die Funktion *Eigenschaften* des *Windows-Explorers* aufgerufen
- über die Schaltfläche *Suchen* ("Lupe" rechts/oben) kann nach einer Zeichenfolge im Dateinamen gesucht werden (nach Eingabe einzelner Zeichen wird sofort das Ergebnis angezeigt)
- über die Schaltfläche *Filter* (rechts/oben) können die Dateien nach verschiedenen Kriterien (*Änderungsdatum*, *Dateitypen, Tresorstatus*) gefiltert werden
- falls das aktuelle Projekt ein *Vault-Projekt* ist, wird in der *Listenansicht* der *Status* der Dateien angezeigt
- falls eine *Anordnung* von *Dokument-Fenstern* ausgewählt wird (z. B. "*Horizontal nebeneinander*"), wird jetzt die Registerkarte *Startseite* nicht mehr angezeigt.

#### **PROJEKTE**

Zum Zugriff auf die zuvor heruntergeladenen Übungsdateien sollte nachfolgend das Projekt "0\_Uebungen-Theorie" hinzugefügt und aktiviert werden.

#### **Übung:**

Führen Sie im Inventor-Programm folgendes aus:

- Aufruf des *Projekt Editors*
	- *Startseite/3 Punkte (links/oben)/Einstellungen...*
	- Hinzufügen eines Projekts
	- Schaltfläche: *Suchen...* (am unteren Rand)
	- Ordner: "...\Kurs\Inv2023\Server\Projekte\ 0\_Uebungen-Theorie"
		- Datei: 0 Uebungen-Theorie.ipj
- Aktivieren des Projekts
	- wird beim Hinzufügen automatisch aktiviert.

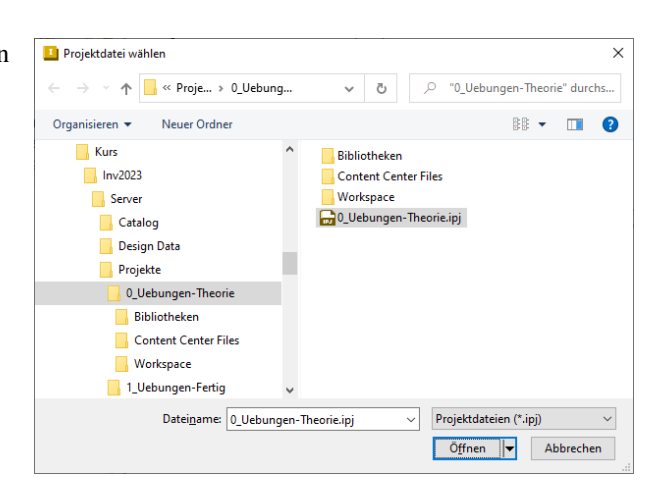

#### **NEU**

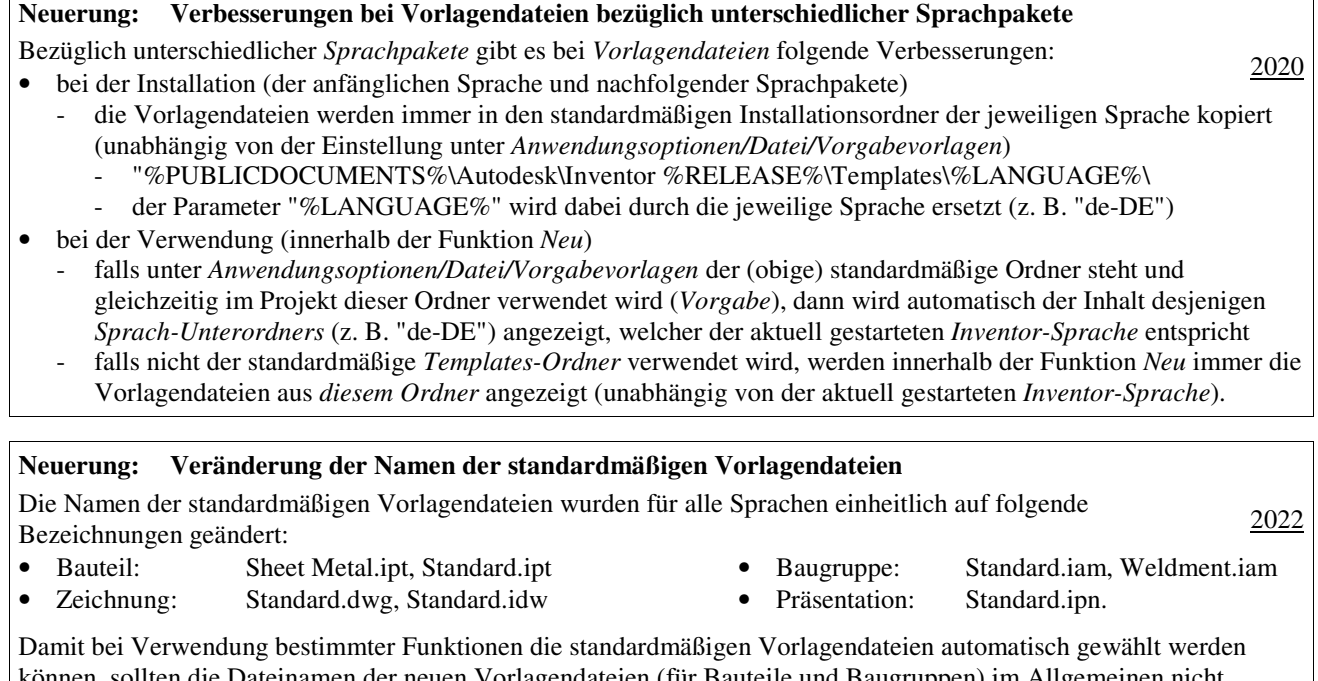

inamen der neuen Vorlagendateien (für Bauteile und Baugruppen) im Allg geändert werden und bestehende Vorlagendateien entsprechend umbenannt werden.